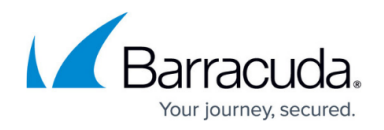

# **CC File Updates Page**

<https://campus.barracuda.com/doc/96026522/>

The **CONTROL > File Updates** page provides an overview of the configuration file update status of available boxes administered by the Barracuda Firewall Control Center. From here, you can manage file downloads for all managed firewalls and for the Control Center. You can also configure download settings for the updates. To access this page, click the **CONTROL** tab and select the **File Updates** icon.

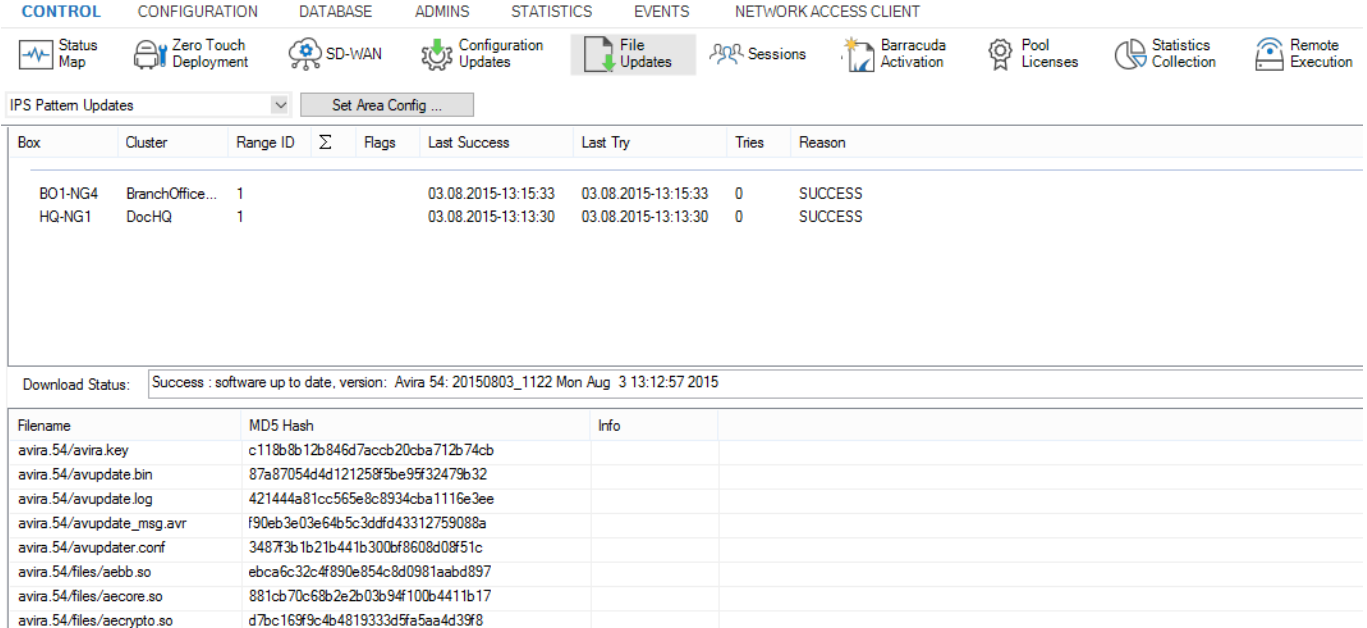

The **File Updates** page shows the managed firewalls on which file updates were performed, displays the update status, and lists the update files.

## **Area Configuration**

The area configuration drop-down list provides update settings for various firewall features, such as App ID definitions, IPS pattern updates, and SSL VPN templates. To configure update settings, select the section from the drop-down list and click **Set Area Config**.

## Barracuda CloudGen Firewall

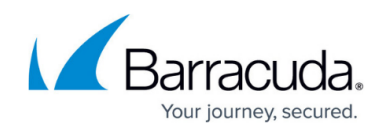

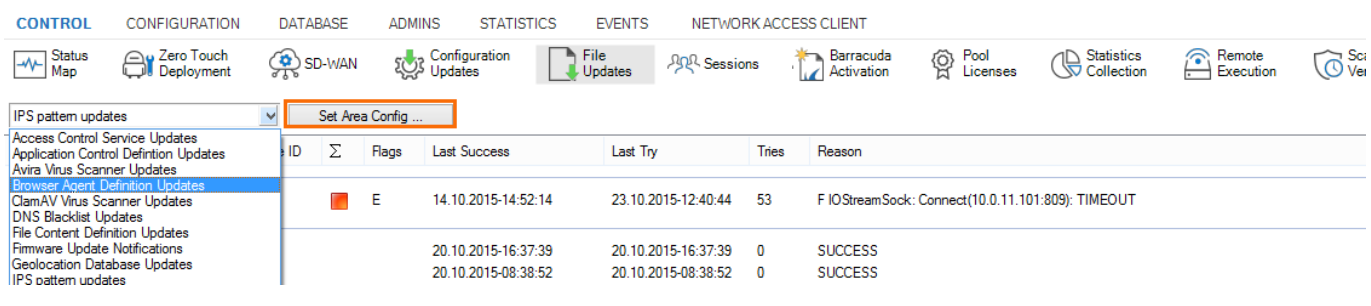

## **Status List**

The status list in the upper section of the **File Updates** page shows the managed CloudGen Firewalls and displays the configuration update status divided into the following columns:

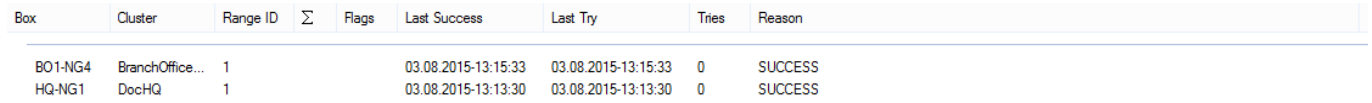

- **Box / Cluster / Range ID** These columns display the name of the updated unit, and the cluster and range it belongs to.
- **Flags** The update status can be verified in the **Flags** column.

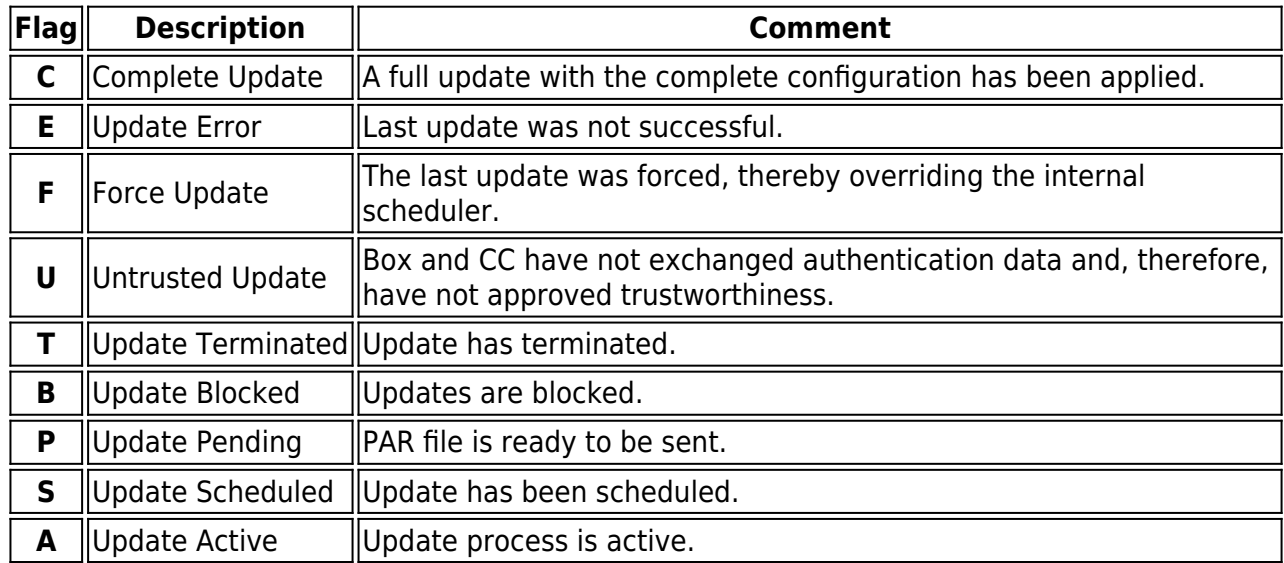

- **Last Success** Date and time of the last successful configuration update (the syntax used is dd.mm.yyyy-hh:mm:ss).
- **Last Try**  Date and time of the last attempt to update a configuration.
- **Tries** Number of attempts to update the configuration of a Barracuda CloudGen Firewall.
- **Reason** Displays the status message (for example, the reason for a failed update).

Double-clicking an entry opens the **Detail** window that shows the download details and if the process was successful.

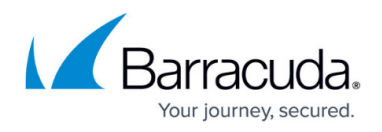

#### **Available Actions**

Right-clicking an entry offers the following actions:

- **Refresh** Triggers a refresh of the update download process.
- **Restart Process** Restarts the update download process.
- **Update Now** Triggers an immediate box update.
- **Complete Update** Triggers the sending of the entire box configuration to the box (not only the modified part of it).
- **Block Update** Disables the possibility of performing a box update.
- **Unblock Update** Enables scheduling of updates.
- **Initiate Download** Starts the update download process.
- **Arrange Icons By** Allows reordering the status list columns.
- **Tools** Offers the standard list context menu.

### **Information Bar**

The information bar in the middle of the **File Updates** page shows the current download status and displays update information such as feature version and date.

Download Status: Success : software up to date, version: Avira 54: 20150803\_1122 Mon Aug 3 13:12:57 2015

### **File List**

The file list in the lower section of the **File Updates** page shows all downloaded files and displays the following information:

- **Filename** Name and path of the downloaded file.
- **MD5 Hash** Unique hash key of the downloaded file.
- **Info** Optional information.

## Barracuda CloudGen Firewall

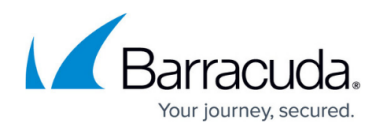

#### **Figures**

- 1. cc\_file\_updates\_01.png
- 2. area configuration.png
- 3. cc\_file\_updates\_02.png
- 4. cc\_file\_updates\_03.png

© Barracuda Networks Inc., 2024 The information contained within this document is confidential and proprietary to Barracuda Networks Inc. No portion of this document may be copied, distributed, publicized or used for other than internal documentary purposes without the written consent of an official representative of Barracuda Networks Inc. All specifications are subject to change without notice. Barracuda Networks Inc. assumes no responsibility for any inaccuracies in this document. Barracuda Networks Inc. reserves the right to change, modify, transfer, or otherwise revise this publication without notice.